# **CASIO**

# QUICK START GUIDE fx-CG50

**CASIO**  $fx-CG50$ **MAIN MENU**  $\bigcirc$ ie e **Statistics Run-Matrix Spreadshee**  $\overline{\mathcal{H}}$ an≡<br>An+B ecursion Progra Financial  $\left( -1\right)$  $F<sup>4</sup>$ F<sub>6</sub>  $F<sub>2</sub>$ F<sub>3</sub> **SET UI SHIFT** OPTN **VAR5 MENU ALPHA** EXIT îπ  $sin$ 10g | 1  $CO<sub>5</sub>$  $S \leftrightarrow D$ H **DE** 8 9 ΔГ **ATALOR MAT** 4 5 6 2 3 **EXE** Ω  $\times$ 10 $^\circ$ 

fx-CG50

The status bar will display messages and current status like battery level, angle mode, fraction results, complex mode, or input/output settings.

Select the desired icon by highlighting it and pressing  $EXE$  or pressing the number or letter in the upper right corner.

The function keys allow you to access the tab (soft key) menus that appear at the bottom of the screen. When an  $(>)$  appears above the  $\Box$ key, selecting **F6** will offer more on-screen choices.

The **MENU** key displays every mode the calculator has. To select a mode, press  $\circled{S}$  to the desired icon and press **EXE** or press the number or letter in the upper right hand corner of the icon.

The  $[ENT]$  key operates like the back arrow on a web browser; it will take you back one screen each time you select it. The  $[ENT]$  key will not take you to the icon menu.

The **SHIFT** key activates any function displayed on or above the calculator buttons that is yellow. For example, to find the square root of a number, you would need to press  $\boxed{\text{SHFT}}$ , then  $\boxed{\mathcal{X}^2}$ .  $\boxed{\text{SHFT}}$  5 gives you access to on-screen color formatting.

The **AC<sup>/ON</sup>** key will power the unit on. To turn the unit off, press **SHIFT AC<sup>/ON</sup>**.

The **ALPHA** key activates any function displayed on or above the calculator buttons that is in red. For example, to type the letter A, press  $[ALPHA]$ , then  $[X, \theta, T]$ .

The  $ExE$  key executes operations. When data is entered, the  $ExE$ button must be pressed to store the data.

#### http://edu.casio.com/

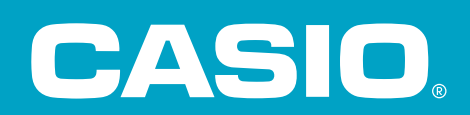

#### The following explains the meaning of each icon on the fx-CG50 icon menu

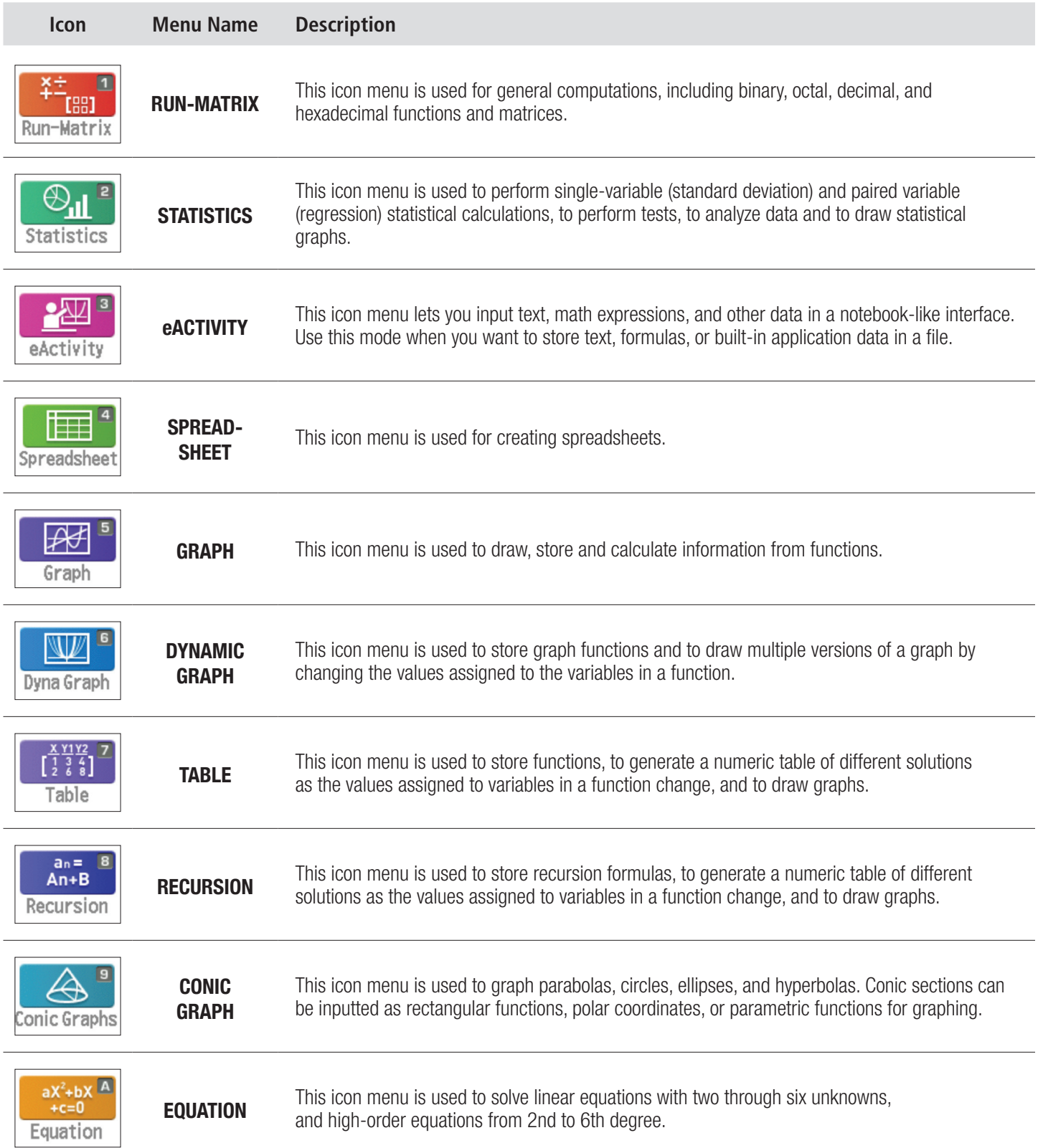

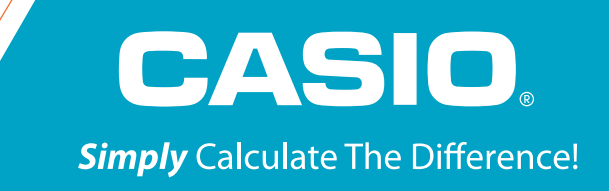

#### The following explains the meaning of each icon on the fx-CG50 icon menu

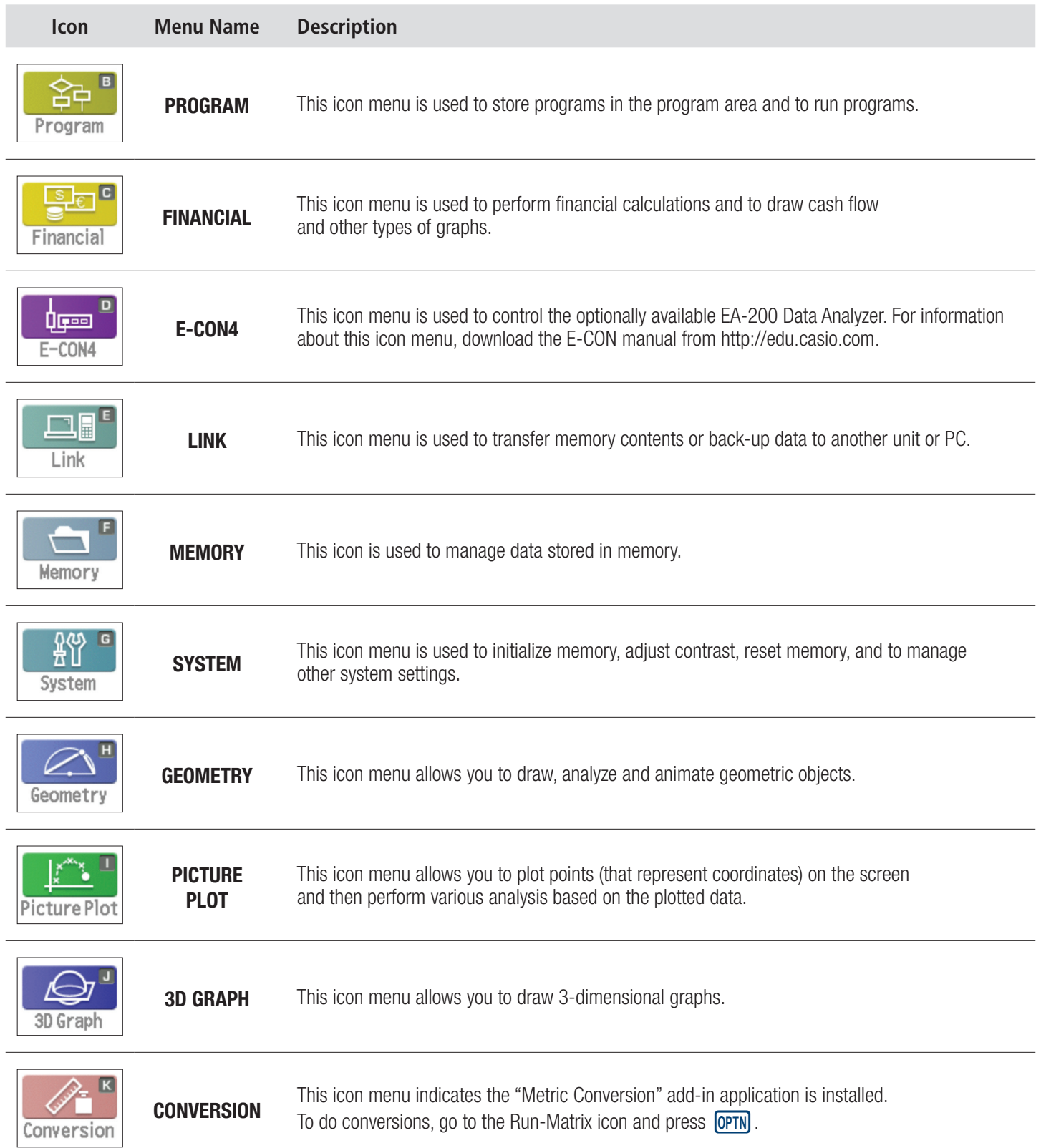

For basic calculations, like those that can be done on a scientific calculator, use the Run-Matrix menu. From the Main Menu, press  $\boxed{1}$ .

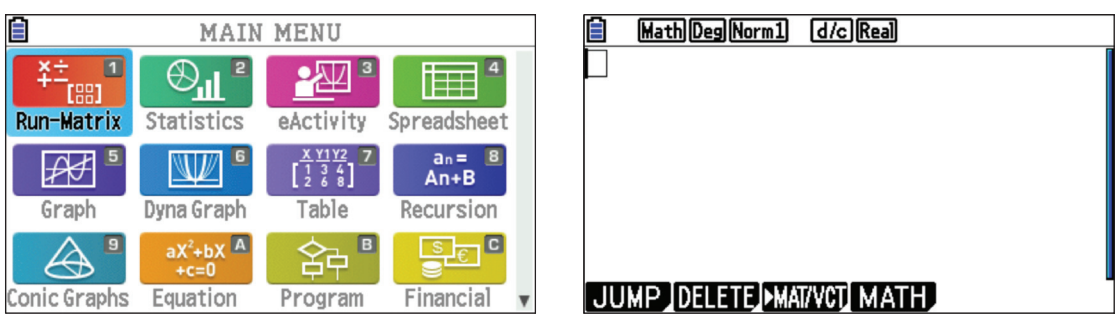

To select how certain commands and results will be interpreted or displayed, press  $\frac{\text{SHET}}{\text{SHET}}$  (SET UP). For Input/ Output, select Math for natural display of fractions, radicals and other expressions. For Frac Result, select d/c for a fraction result as the default or **ab/c** for a mixed number as the default. For **Angle**, select **Deg** or Rad for degrees or radians.

*Note: the status bar at the top of the screen displays the selection for some of these options.*

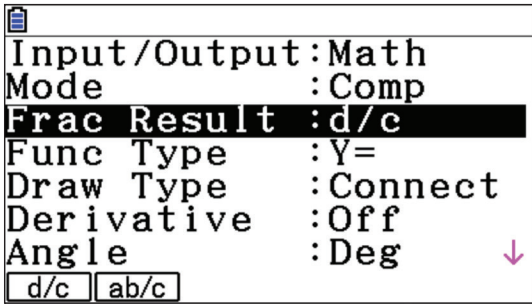

1. Evaluate  $2\frac{3}{4}$ 4  $+\frac{5}{5}$ 6 .

Press  $\boxed{\text{SHF}}$   $\boxed{=}$  ( $\equiv$   $\rightarrow$   $\boxed{2}$   $\odot$   $\boxed{3}$   $\odot$   $\boxed{4}$   $\odot$   $\boxed{=}$   $\boxed{5}$   $\odot$   $\boxed{6}$   $\boxed{\text{exc}}$ . To see the result as a mixed number, press  $\boxed{\text{sHFT}}$   $\boxed{\text{s}}$ -D $\boxed{\text{a} \frac{\text{b}}{\text{c}} + \frac{\text{d}}{\text{c}}}$ . To see the result as a decimal, press  $\boxed{\text{s}}$ -D.

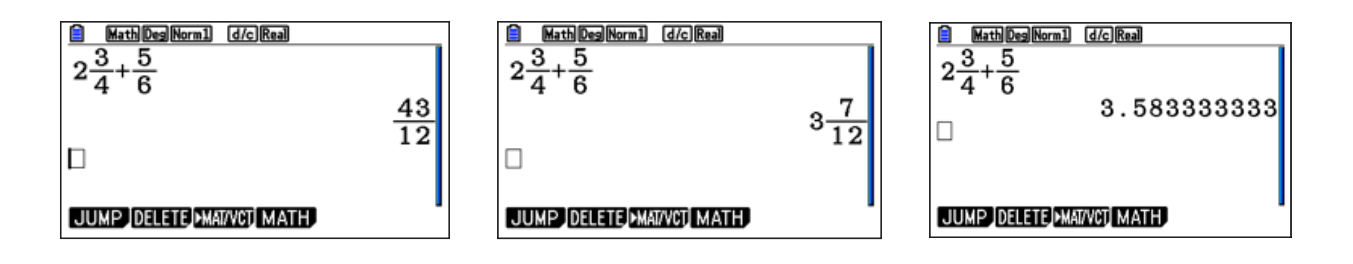

### RUN-MATRIX

2. Simplify  $\sqrt{18}$ .

Press  $\boxed{\text{suff}} \ \overline{x^2} (\sqrt{\ } )$  1 **8** EXE. To see the result as a decimal, press  $\boxed{\text{s}}$ -D.

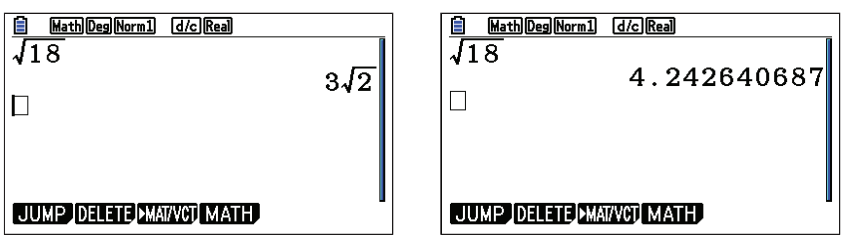

3. Add 48 and 24. Then, divide by 2. Finally, subtract from 56.

The purpose of this example is to demonstrate the **Ans** key. **Ans** represents the previous answer. Press **46 + 26** T **2 4**  $\overline{ex}$ . Then, press  $\overline{2}$  **2**  $\overline{ex}$ . Ans appears automatically when an operation symbol is pressed. However, **Ans** has to be pressed for the subtraction part. Press  $\boxed{5}$   $\boxed{6}$   $\boxed{=}$   $\boxed{\text{SHT}}$   $\boxed{(-)}$  (Ans)  $\boxed{\text{EXE}}$ .

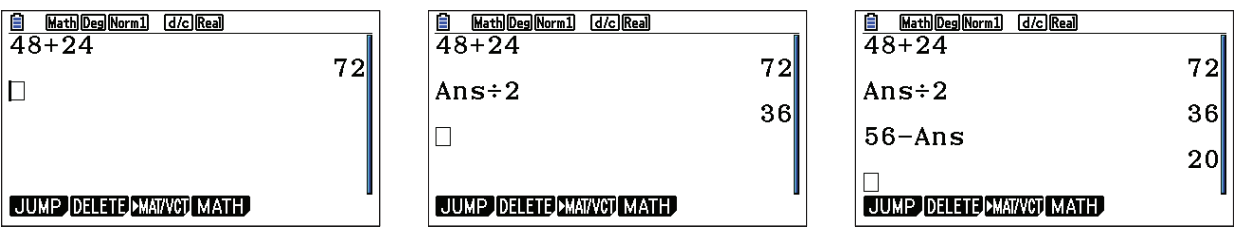

#### GRAPH

To construct graphs and use graphical analysis commands, use the Graph menu. From the Main Menu, press  $\overline{5}$ .

The first screen is the function/relation editor. To select how certain results will be displayed, press SHIFT MENU (SET UP). The suggested selections for **Coord, Grid, Axes** and Label are shown. Scroll down to these selections. To make a change, highlight the item and use the function button that appears directly below the desired tab. For example, when **Coord** is highlighted,  $F1$  (On) will turn coordinates on and  $F2$  (Off) will turn coordinates off. Press **EXIT** to return to the editor.

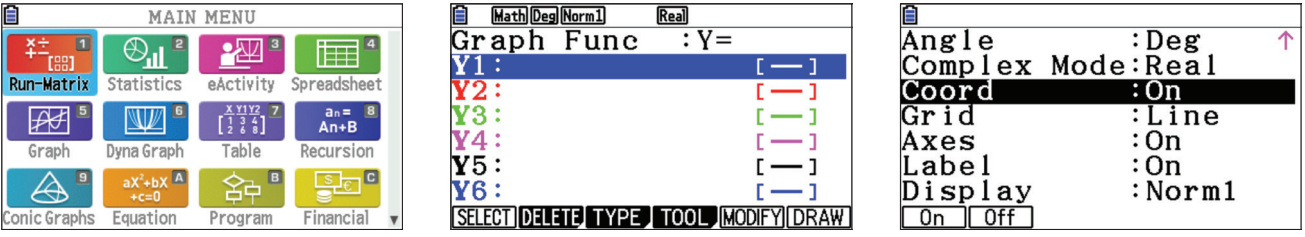

The Math Club plans to sell t-shirts. Previous experience suggests that the number of t-shirts sold depends on the price. A good model for the number sold, y, as a function of the price, x, is  $y = -2x + 40$ .

1. Construct a graph of this equation.

To construct a graph of this model, press  $\boxed{\leftarrow}$   $\boxed{2}$  ( $\overline{x}$ , $\overline{a}$ )  $\boxed{+}$   $\boxed{4}$   $\boxed{0}$   $\boxed{\text{exe}}$ . To select the view window, press  $\frac{E\text{H}}{E}$  (V-Window). Change the values for the window, as shown, pressing  $\frac{E\times E}{E}$  after each value. The values for Scale determines the location for the marks on the axes and the gridlines. Press **EXIT** to return to the editor.

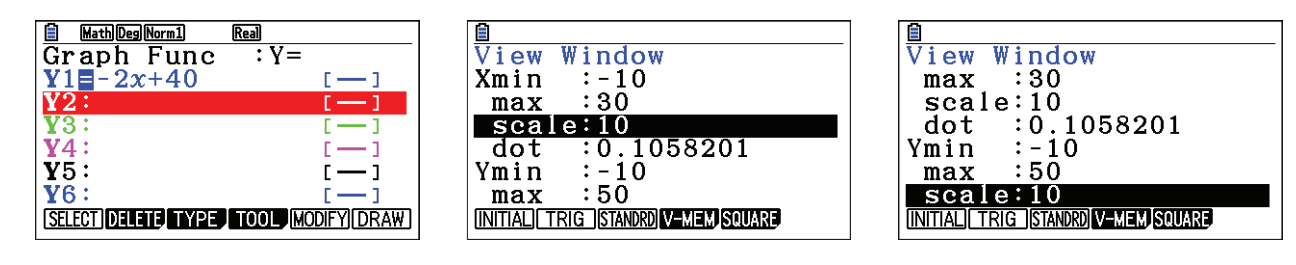

To draw the graph, press  $\mathsf{F6}$  (DRAW). When a graph is displayed the  $\mathsf{F}$  key can be used to zoom in, the  $\Box$  key to zoom out, and  $\Diamond$   $\Diamond$   $\Diamond$   $\Diamond$   $\Diamond$  to scroll.

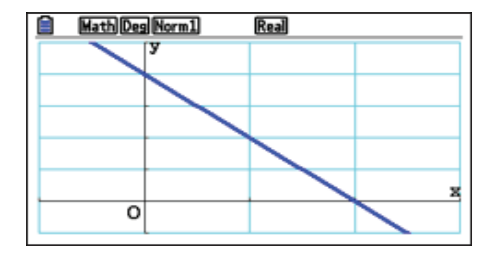

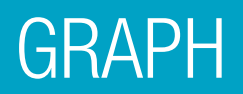

2. How many shirts would be sold at a price of \$12 per t-shirt?

To trace on the graph, press  $\frac{\text{SHFT}}{\text{F1}}$  (Trace). Use  $\bigcirc$  to move the cursor. To select a specific value, type the value, in this case  $\boxed{1}$   $\boxed{2}$ . A dialogue box opens, press  $\boxed{\mathsf{exe}}$ . To mark a point and keep the coordinates on the display, press  $\overline{ex}$  a second time.

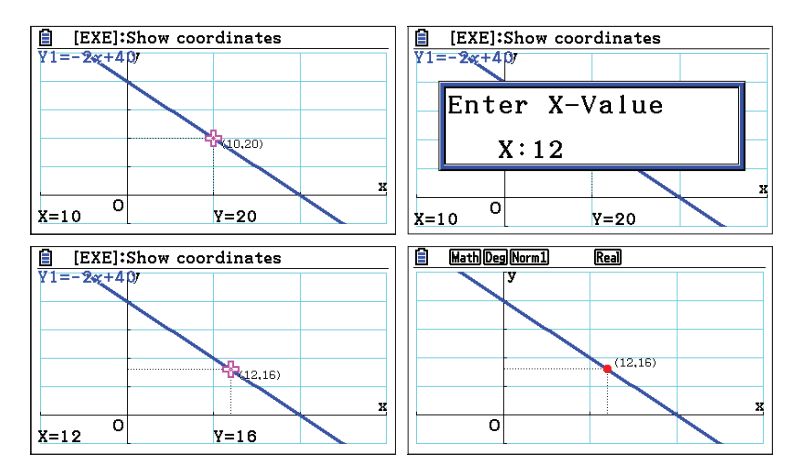

3. There is a price that is too high, meaning no shirts are sold. This point occurs at the x-intercept of the graph (where y = 0) and the value of x is a root of the equation  $-2x + 40 = 0$ .

To find the root, press  $\frac{\text{SHIFT}}{\text{F5}}$  (G-Solv)  $\text{F1}$  (ROOT). The result, \$20, is shown at the bottom of the screen. To mark this intercept and keep the coordinates on the display, press  $\frac{1}{\sqrt{2}}$  a second time.

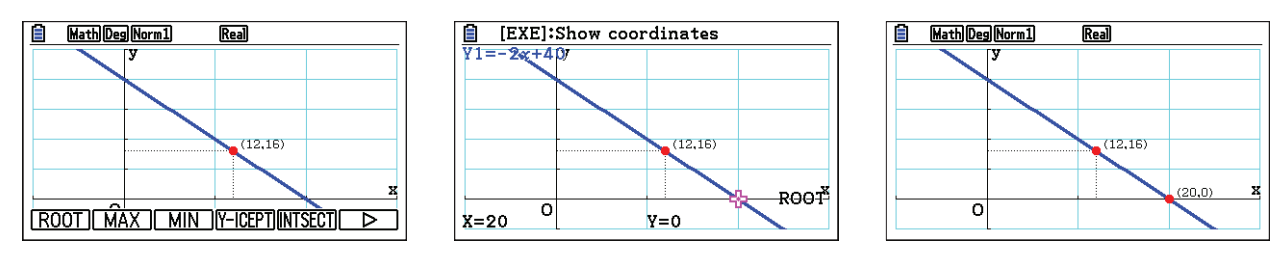

4. If  $-2x + 40$  shirts are sold at price, x, then the number of dollars collected for the sale is  $x(-2x + 40)$ or  $-2x^2 + 40x$ .

To graph this function, first, deselect the previous equation by pressing  $\mathsf{EXTI}$ .  $\textcircled{2}$  so the cursor is on **Y1**, then press  $F1$  (SELECT)  $\odot$ . Note, the = sign is not highlighted. The cursor should now be on **Y2**. Press  $\boxed{\leftarrow}$  2  $\boxed{\chi,\theta,}$   $\boxed{\chi^2}$   $\boxed{+}$   $\boxed{4}$   $\boxed{0}$   $\boxed{\chi,\theta,}$   $\boxed{\text{Exe}}$ .

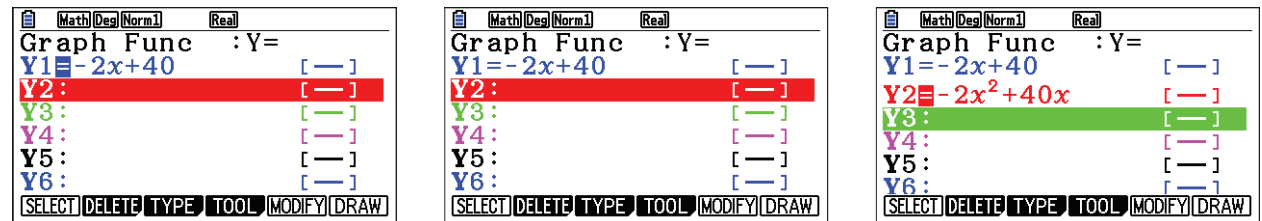

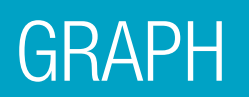

To set up the view window, press  $\frac{S H F T}{S}$  (V-Window). Change the values for the window so that Ymax is 250 and **Yscale** is 50. Press  $\overline{exrr}$  to return to the editor. To draw the graph, press  $\overline{FB}$  (DRAW).

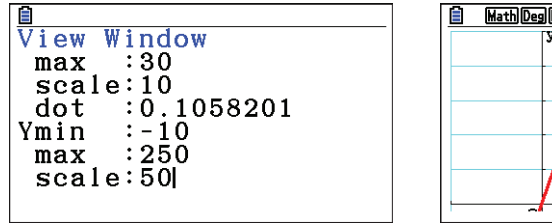

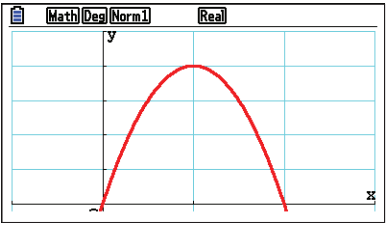

5. Compute the number of dollars earned, if each t-shirt is sold at \$12.

To compute the number of dollars earned if shirts are sold for \$12, press  $\frac{\text{SHIFT}}{\text{F1}}$  (Trace). Type the value, in this case  $\Box$   $\Box$ . A dialogue box opens, press  $\Box$  The models predict that at a price of \$12, 16 shirts will be sold for a total of \$192.

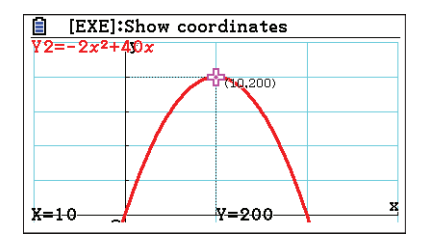

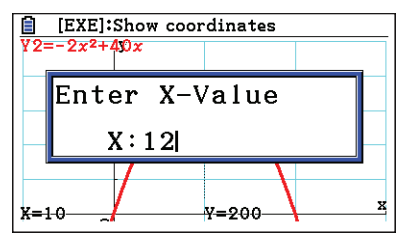

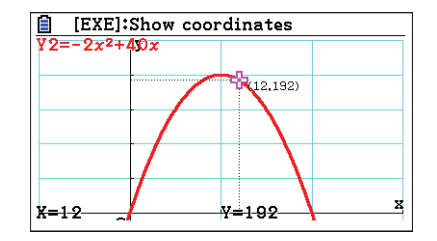

6. Determine the price that will give the greatest profit.

To determine the price that is predicted to make the most money, press  $\frac{S H |F|}{S}$  (G-Solv)  $F2$  (MAX). The results, \$10 and \$200, are shown at the bottom of the screen. To mark the point and keep the coordinates on the display, press **EXE**.

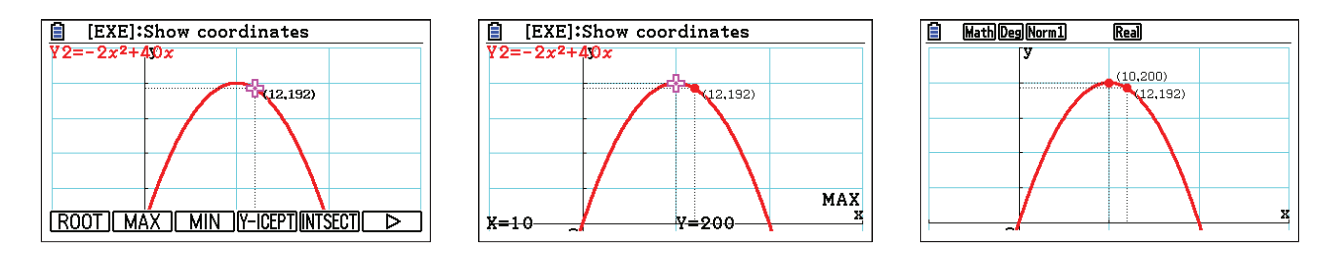

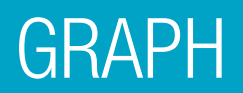

7. Determine the price of each t-shirt in order to collect \$150.

To determine the price of each t-shirt, in order to collect a total of \$150, press  $\frac{SHIF]}{F5}$  (G-Solv) F6  $_{(>\)}$  $F2$  (X-CAL) **1 5 0 EXE**. (The  $(\triangleright)$  symbol moves to the next page of commands.)

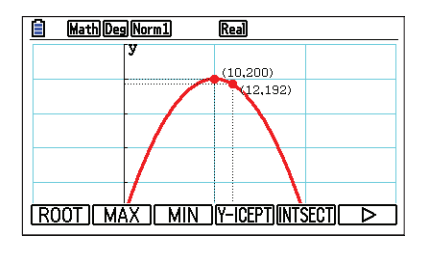

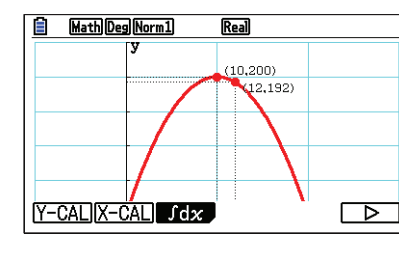

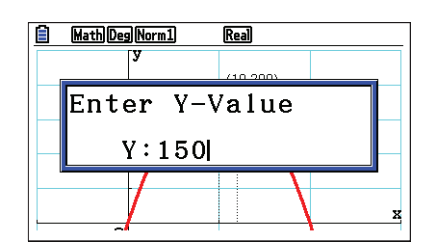

There is another point where  $y = 150$ . Use  $\odot$  to move to the next point. Press **EXE** to mark one or both of these points. \$150 can be earned by selling shirts at \$5 or at \$15.

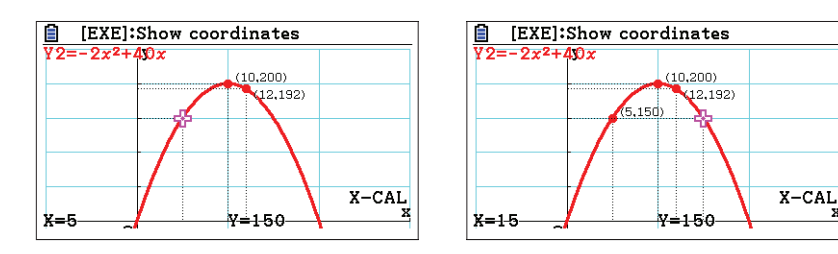

8. Find the intersection of the equations in Y1 and Y2.

Although it is not particularly meaningful in this example, a common problem is to find the intersection point of two graphs. Press  $[ENT]$  to return to the editor. Highlight Y1 and press  $[FT]$  (SELECT). Now, both graphs will be drawn. Press  $F_0$  (DRAW). To find the intersection points for the two graphs, press  $F_0$  (G-Solv)  $F_0$  (INTSECT). 38 shirts are sold at the price of \$1, for a total of \$38. (These graphs also intersect at (20, 0) where no shirts were sold.)

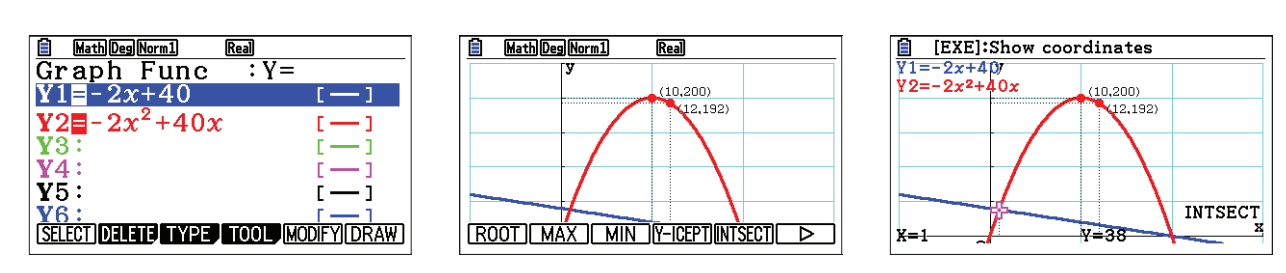

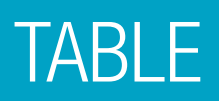

1. Construct a table of values that shows the price, number of shirts, and total dollars using increments of \$0.50.

To construct tables, from the Main Menu, press  $\boxed{7}$ . The equations for the functions appear if they have been previously entered, including those entered in the Graph menu.

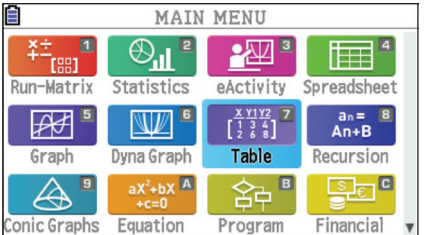

Math Des Norm1 d/c Real  $Table 12.1  
\n**Table 12.1**  
\n**Y1**=  
\n**Y1**=  
\n**Y1**=  
\n**Y1**=  
\n**Y1**=  
\n**Y1**=  
\n**Y1**=  
\n**Y1**=  
\n**Y1**=  
\n**Y1**=  
\n**Y2**=  
\n**Y3**=  
\n**Y4**=  
\n**Y5**=  
\n**Y6**=  
\n**Y7**=  
\n**Y8**=  
\n**Y9</u>**$  $\overline{\cdot \, \mathrm{Y}}$  =  $Y2 = -2x^2 + 40x$  $\overline{Y3}$ : ٦  $Y4:$ - 1  $Y5:$ ٠٦ 

To set the initial value, end value and the increment, press [F5] (SET). Enter the values for **Start, End** and **Step**. Press **EXE** after entering each value, then press **EXIT**. To display the table, press  $\overline{F6}$  (TABLE). Use  $\odot$  to scroll through the table.

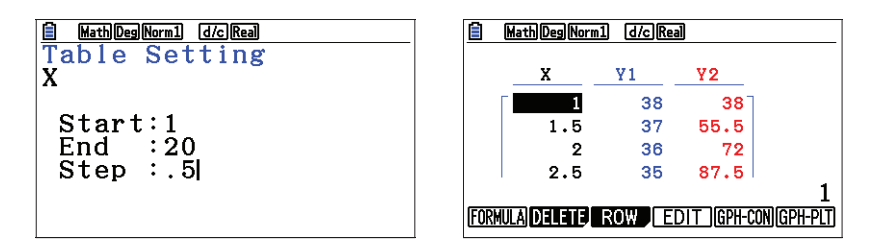

*Note: values in the x-column can also be changed manually. Press any value desired, then press* **EXE**. Here, the value *of 3 was changed to 7.*

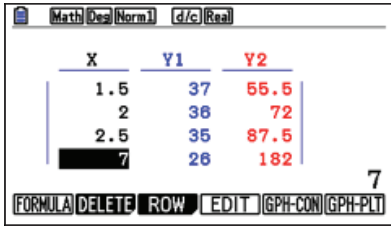

1. Explore how the graph of the function  $y = Ax + B$  changes for different values of A and B.

From the Main Menu, press  $\overline{5}$ . Use  $\overline{F1}$  (SELECT) to deselect any functions and  $\odot$  to move to a new line; in this screen shot, it is **Y3**. Press  $F4$  (TOOL) $F3$  (BUILT-IN). With **Y=Ax+B**, highlighted, press  $F1$  (SELECT).

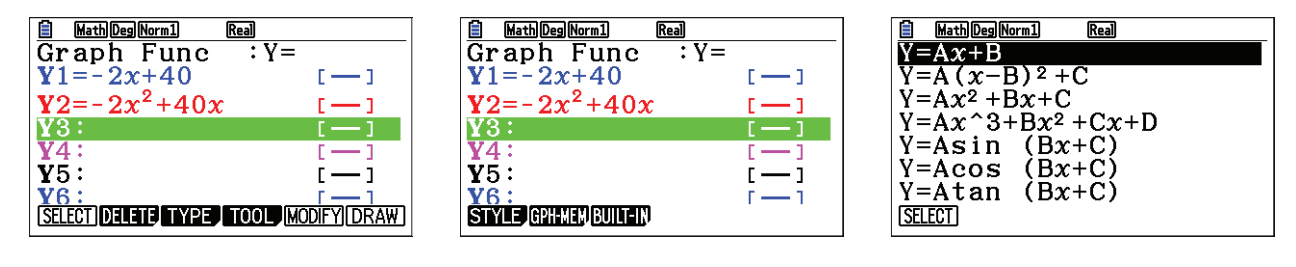

To use a standard window, press **SHIFT** F3 (V-Window) F3 (STANDRD) **EXIT**.

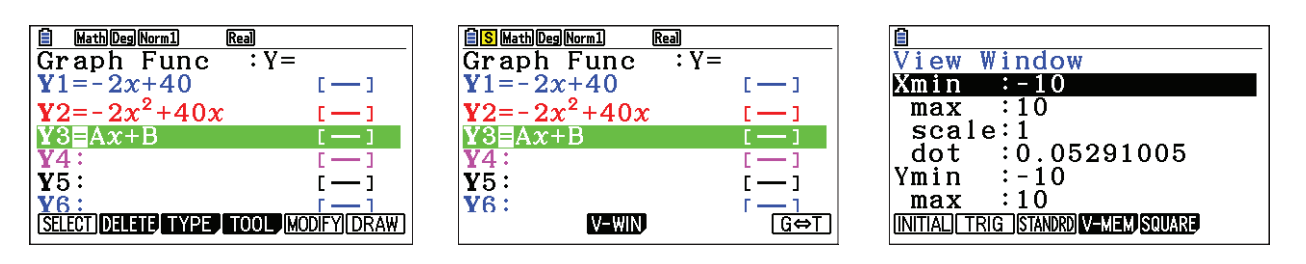

Press  $\overline{F5}$ (MODIFY). A graph is drawn based on values stored to **A** and **B**. Values for the variables are displayed in the lower left portion of the screen. The active value is magenta, in this case, **A**. Press  $\bigcirc$  to increase **A** by the value shown as **Step**. Press  $\bigcirc$  to decrease **A**. Alternately, press any number keys to change the value of **A**. A dialogue box opens displaying the new desired value, then, press [EXE]. Notice, the previous graph is drawn in faint yellow. Use  $\odot$   $\odot$  to change the value of a different variable or the value for **Step**.

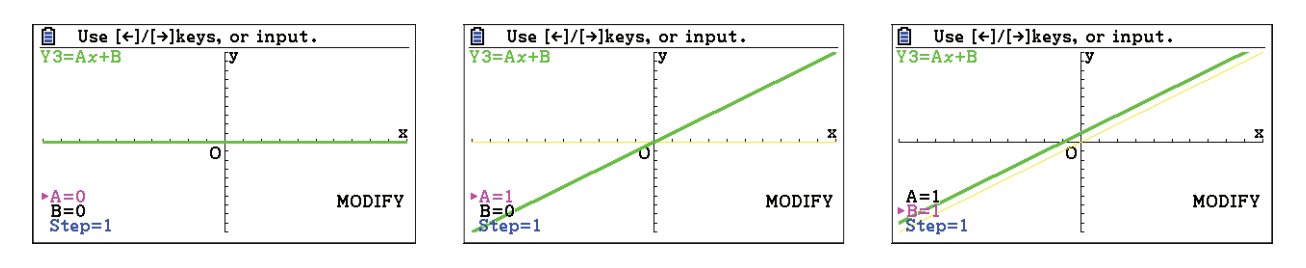

1. The equation −2*x* <sup>2</sup> + 40*x* =150 was previously solved in the Graph menu. It can also be solved in the Equation menu by transforming it to  $-2x^2 + 40x - 150 = 0$ .

Press  $MENU$   $\overline{X \cdot \overline{\alpha}}$  (A). (It is not necessary to push  $MENU$ ). To solve polynomial equations, press  $F2$  (POLY). Press  $F1(2)$  for a second degree polynomial.

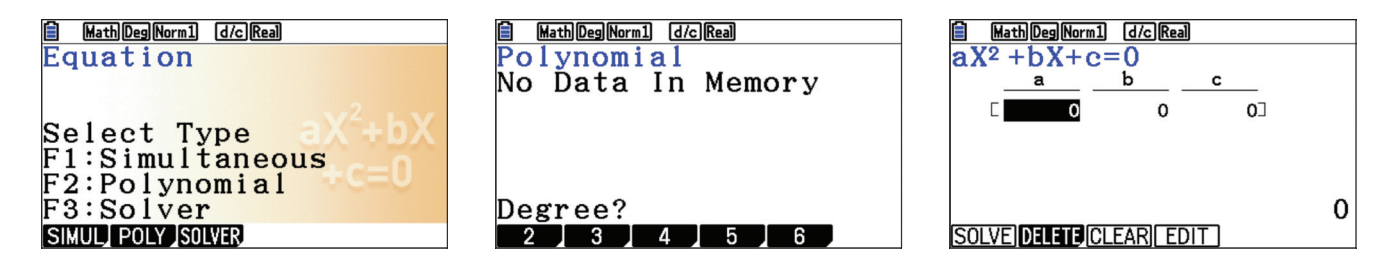

Enter the 3 coefficients, pressing  $\sqrt{|\mathbf{F} \times \mathbf{E}|}$  after each one. Note, equations must be in standard form to solve. To solve, press  $F1$  (SOLVE). Both solutions are displayed. Note, when solutions are not rational, both a decimal and an exact solution are displayed. The third screenshot displays the solutions to  $-2x^2 + 40x - 160 = 0$ .

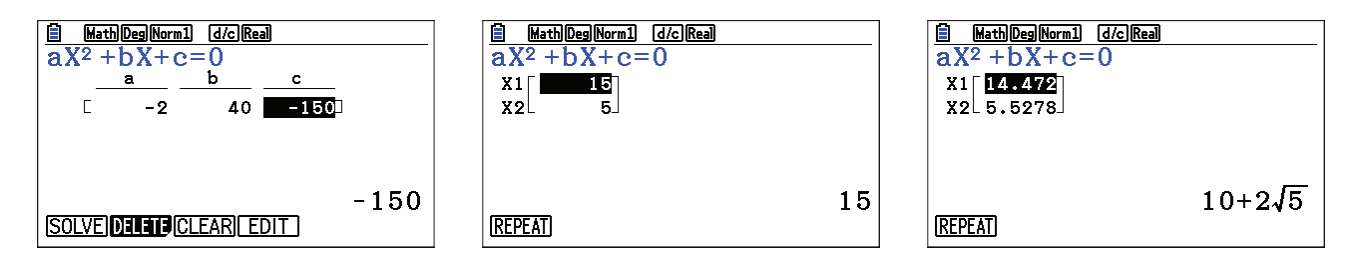

# EQUATION

2. Solve the system  $\leq$ 

$$
\begin{cases}\na + 4b - 5c = 23 \\
2a - b + 6c = 5 \\
3a + 7b + c = 32\n\end{cases}
$$

The Equation menu can also be used to solve linear systems. Within the Equation menu, press **SHIFT EXIT** (QUIT). Press  $F1$  (SIMUL), then  $F2$  (3).

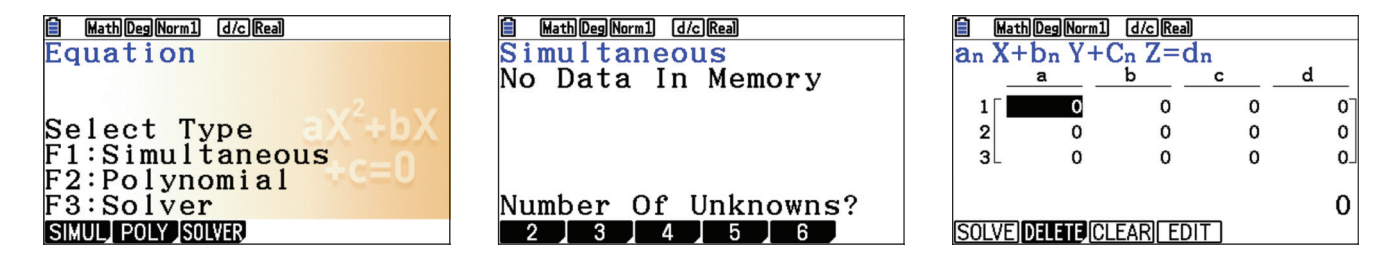

Enter all 12 values, pressing  $\overline{ex}$  after each one. To solve this system, press  $\overline{F1}$  (SOLVE).

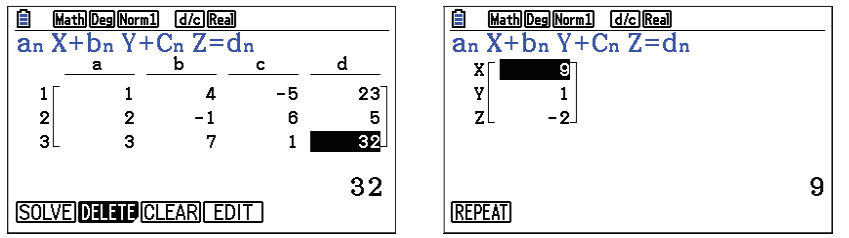

### CONICS

1. Construct the graph of the conic section  $\frac{(x-3)^2}{4} - \frac{(y+1)^2}{16} = 1$ .

From the Main Menu, press  $\boxed{9}$ . Scroll down to the correct form and press  $\boxed{\text{exe}}$ .

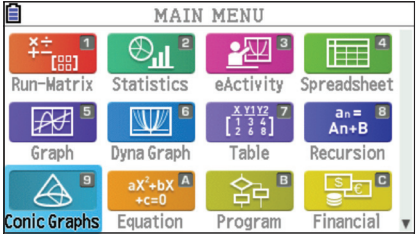

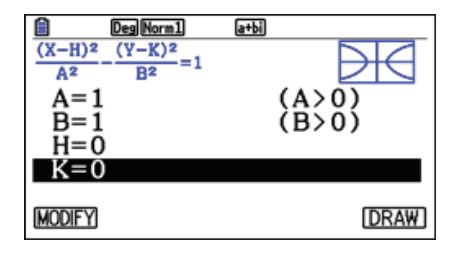

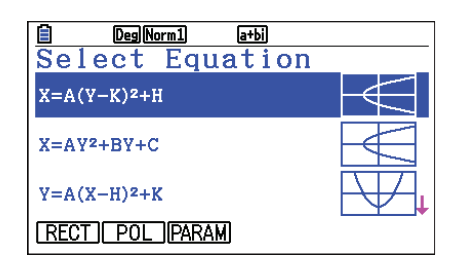

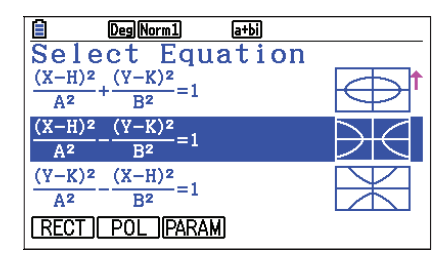

Enter the correct values. Note, the exponents in the denominators, so  $A = 2$ , rather than 4. Also, note the minus signs in the numerator, so H = 3 and K = -1. Press  $ExE$  after each value. As before, press  $S$   $S$ HIFT  $F3$  (V-Window) to change the values for the window, then press  $[ENT]$ . To draw the graph, press  $[FS]$  (DRAW).

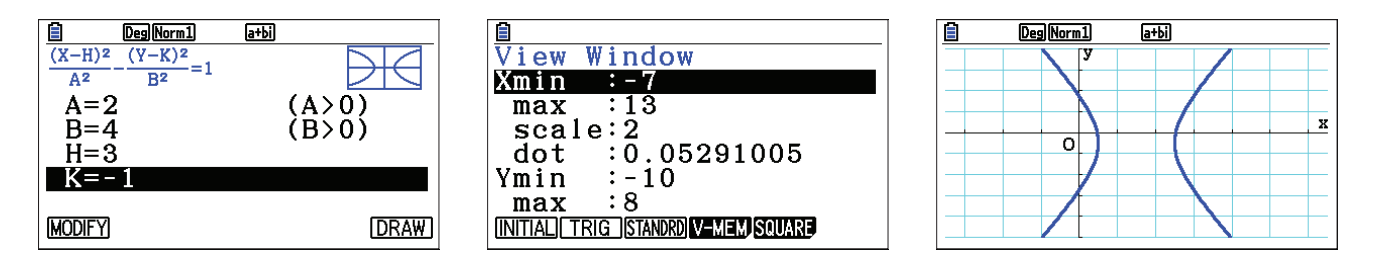

2. Find the asymptotes for the conic graph.

To draw the asymptotes, press  $\frac{SHFT}{F}$  (F5) (G-Solv) [F5] (ASYMPT). The slope for each line is also displayed.

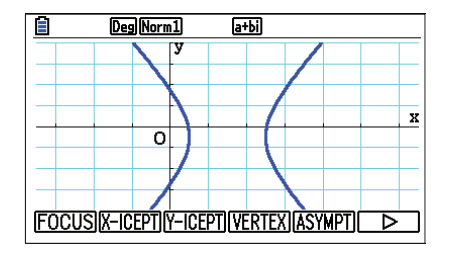

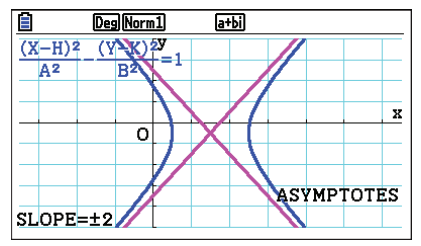

#### **CONICS**

3. Find and label the vertices and foci for the conic graph.

To find the coordinates of the vertices, press **SHIFT F5** (G-Solv) F4 (VERTEX). To find the coordinates of the foci, press **SHIFT** [F5] (G-Solv) F1 (FOCUS). In each case, press in to move to the second point. To mark points and label the coordinates on the display, press  $ExE$ .

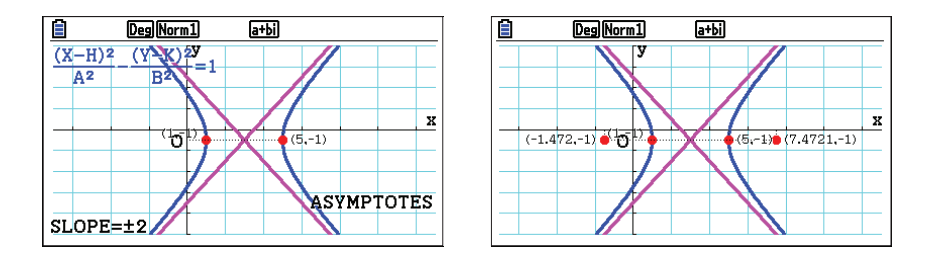

1. Suppose one of the questions asked on a survey was "What type of pet do you have?", and the results from 50 people are shown in this table. Construct a pie chart and a bar chart of these data.

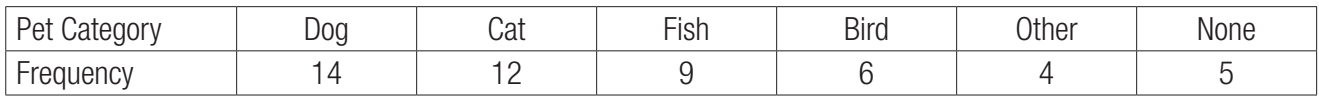

From the Main Menu, press  $[2]$ . The list editor opens. Enter the values in the table in List 1, pressing  $[ExE]$  after each value.

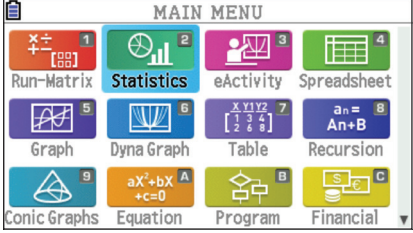

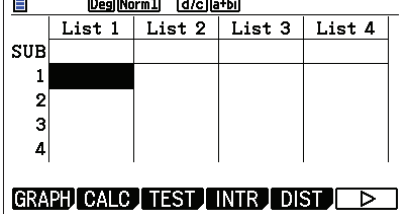

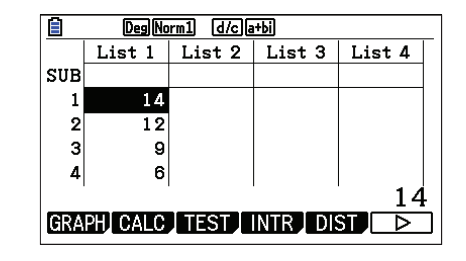

To construct a graph, press  $[FT]$  (GRAPH). Then, press  $[FG]$  (SET). Scroll to **Graph Type** and select  $[FA]$  (Pie).

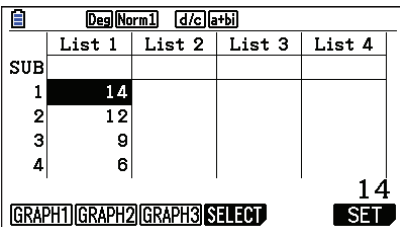

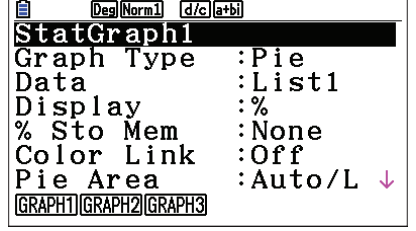

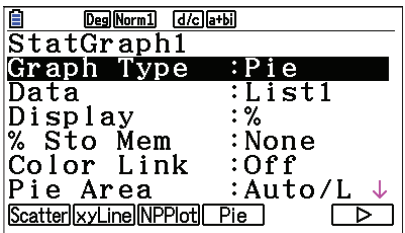

If necessary, scroll to **Data** and change to List1. Display can be used to select percentages or counts with the chart. Press  $[ENT]$  and  $[FT]$  (GRAPH1). The color and shading of plots can be changed by using  $[SHFT]$  5 (FORMAT).

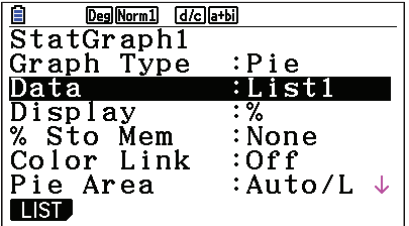

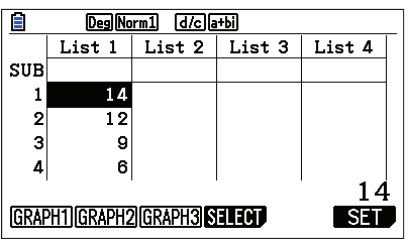

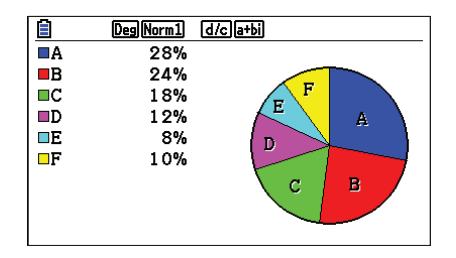

To change to a bar chart, press **EXIT** F6 (SET)  $\odot$  F6 ( $\triangleright$ ) F3 (Bar). Press **EXIT** F1 (GRAPH1) to view the bar chart. To display the frequencies, press  $\boxed{\text{SHFT}}$   $\boxed{\text{F1}}$  (Trace).

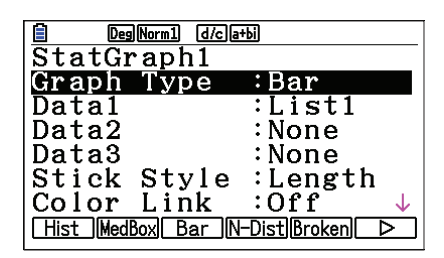

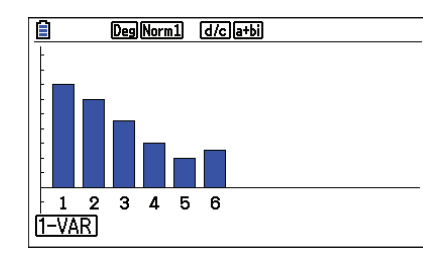

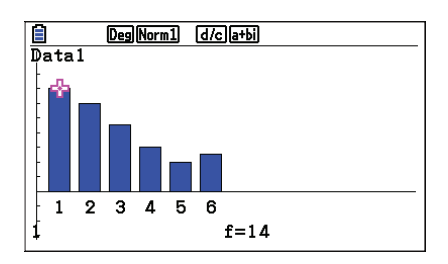

2. The number of games won (out of 162) by a certain baseball team for the years 2002 – 2013 are shown in the table. Construct a histogram and a boxplot for these data.

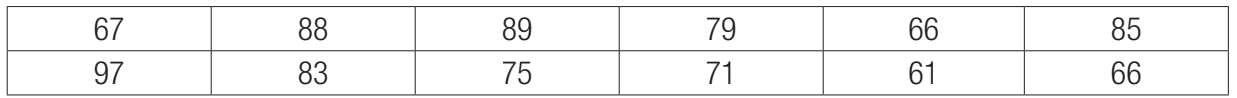

Enter these data in the list editor. To set **StatGraph1** to a histogram, press  $F1$  (GRAPH) and  $F6$  (SET). For Graph Type, select  $F1$  (Hist).

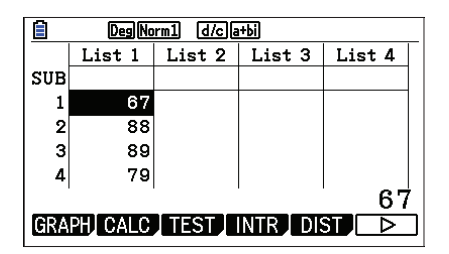

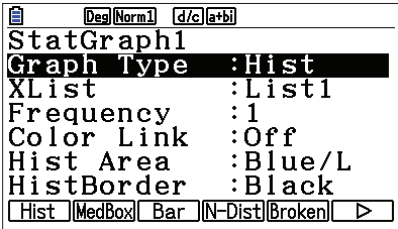

Press  $\overline{exin}$   $\overline{F1}$  (GRAPH1). Select **Start** and **Width** values to determine the rectangles that will be plotted. Press  $F1$  (1-VAR) to see the statistical analysis of the data.

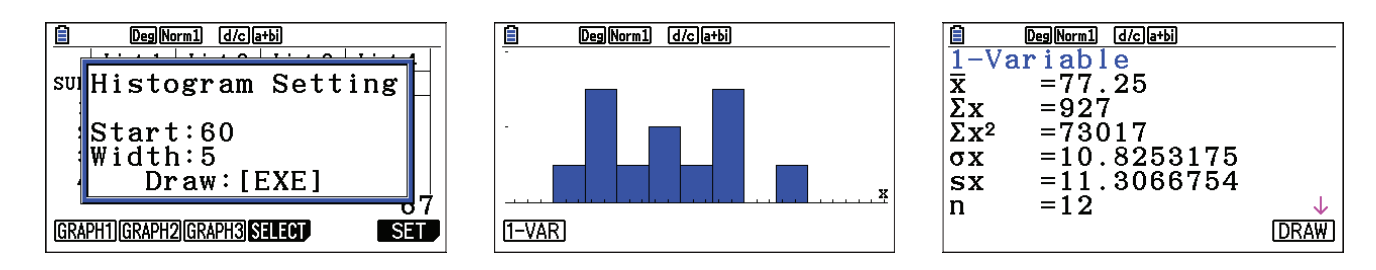

### **STATISTICS**

Press  $F6$  (DRAW) to return to the plot. To display the frequencies, press  $\frac{\text{SHFT}}{\text{SHFT}}$  (Trace).

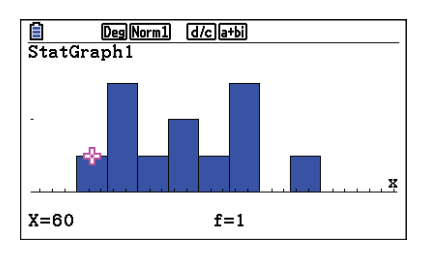

To change to a box-and-whisker plot (boxplot or median box plot), press **EXIT** [F6] (SET). Scroll to Graph Type and press  $F2$  (MedBox). Press **EXIT**  $F1$  (GRAPH1). To display the minimum, maximum, and quartiles, press  $\boxed{\text{SHFT}}$   $\boxed{\text{F1}}$  (Trace). Use  $\boxed{\triangleright}$  to display the next value.

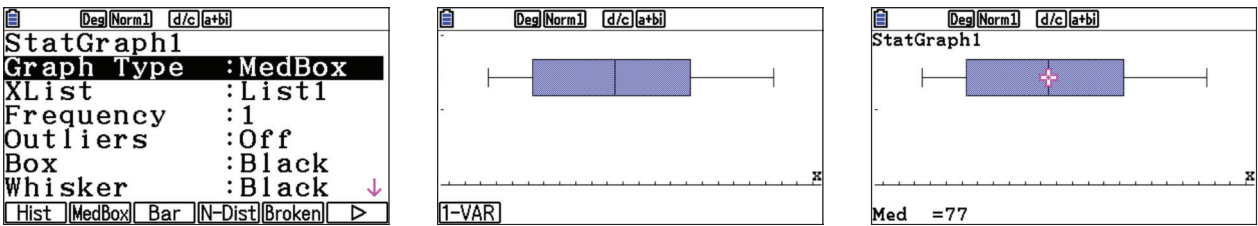

1. Suppose \$100.00 is deposited into a savings account with an interest rate of 4% compounded quarterly. How much is in the account for each of the first 8 quarters?

Because this is a discrete model, it can be modeled as a sequence. Although the menu says Recursion, it can be used for both explicit and recursive sequences. From the Main Menu, press  $\boxed{8}$  to open the sequence editor. If the type is not  $a_n$ , press  $F3$  (TYPE) $F1$  (an). The account pays 1% per quarter so enter the formula as shown, using  $F1$  (n) for n. Press **EXE**.

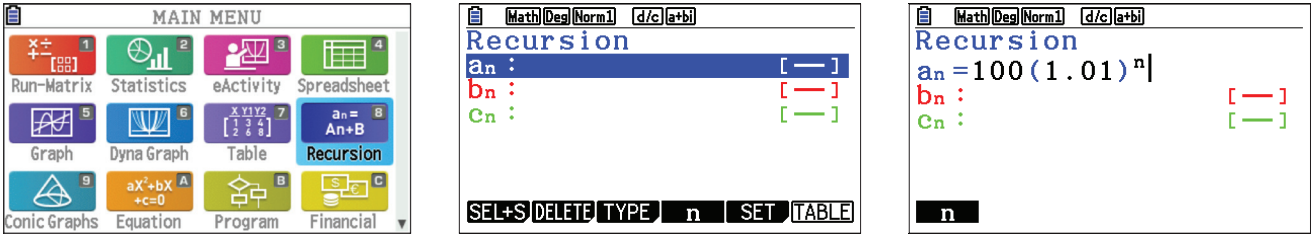

To create a table of values, press  $[FS]$  (SET). Select **Start** and **End** values and press  $[EXE]$  after entering each value. To display the table, press  $[ENT]$   $[FG]$  (TABLE).

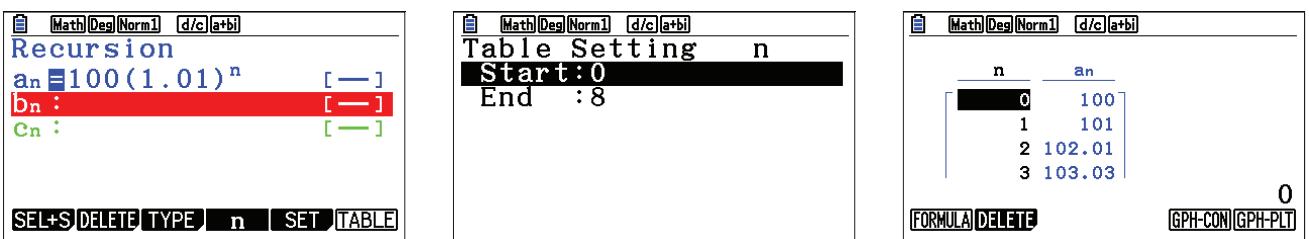

This sequence can also be viewed as a graph. Before plotting the graph, set a window by pressing **SHIFT** [F3] (V-Window). Press  $\overline{[EXIT]}$ . To see the graph, press  $\overline{[F6]}$  (GPH-PLT). To trace on the graph, press  $\overline{[SHIFT]}$   $\overline{[F1]}$  (Trace).

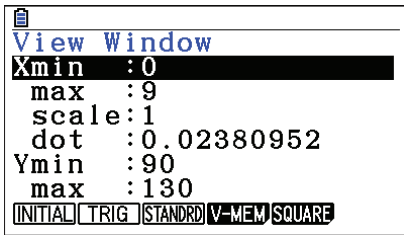

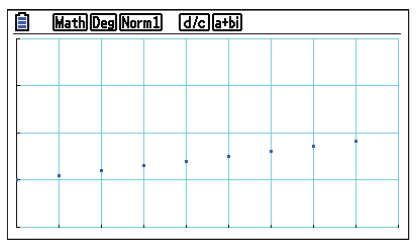

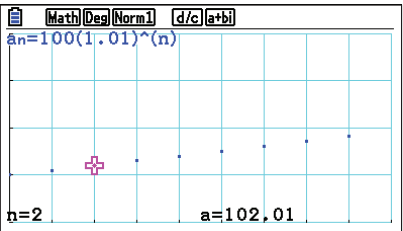

#### **RECURSION**

The sequence can also be created as a recursive formula. Return to the editor using  $\frac{\sin\theta}{\sin\theta}$  (QUIT). To change the type, press  $F3$  (TYPE)  $F2$  (an+1) and edit the equation. To insert an, press  $F2$  (an) then  $F2F$ . To specify the initial value, press  $\boxed{F5}$  (SET). For a<sub>0</sub>, enter  $\boxed{1}$   $\boxed{0}$   $\boxed{0}$   $\boxed{\text{exe}}$ .

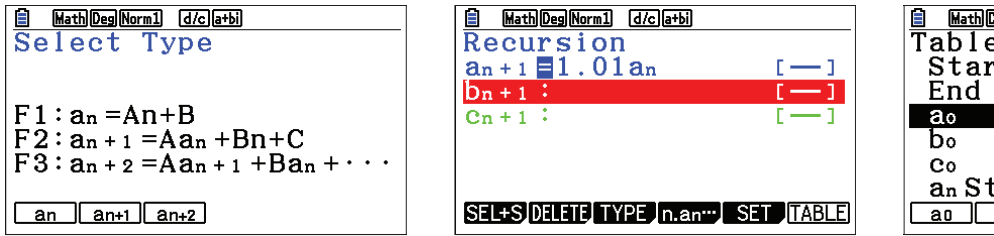

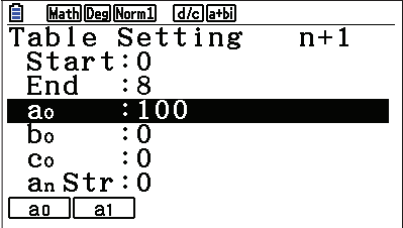

To see the table, press  $[ENT]$   $[FB]$  (TABLE). To view a graph, press  $[FB]$  (GPH-PLT).

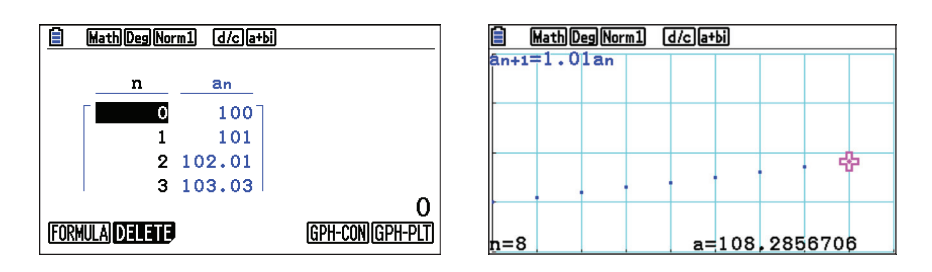

2. How long will it take for the account to double in value to \$200.00?

One good way to answer this question is to return to the Equation menu. Press  $MENU(X,H)$  (A). To enter the equation, press  $F3$  (SOLVER). If  $F3$  (SOLVER) is not an option, press  $FXIT$  until it is. To insert the =, press  $SHT$   $\odot$  (=). Once the equation is entered, press  $\overline{ex}$  or  $\overline{F6}$  (SOLVE). It will take 70 quarters or  $17\frac{1}{2}$  years for the investment to double.

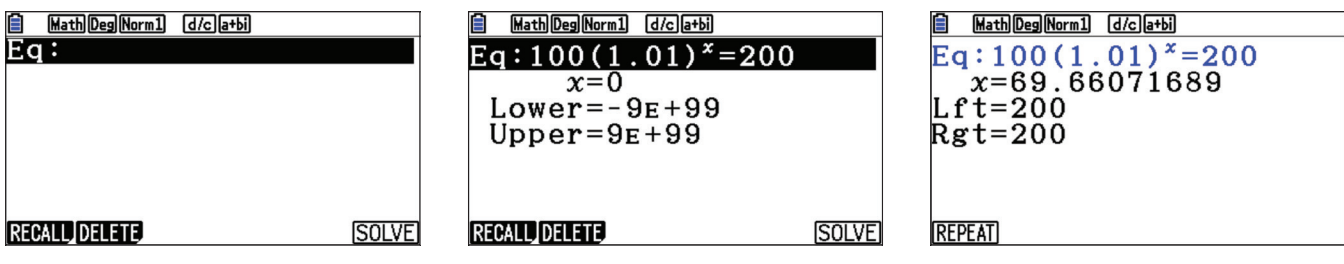

# FINANCIAL

Financial analysis can be done from the Finance menu ( $\overline{\ln}$ ).

1. Compute the amount in the account (from our previous example) after 8 quarters.

To compute the amount in the account after 8 quarters, use compound interest. For compound interest, press  $F2$  (COMPND). Enter the values, as shown, for **n, I%, PV**, and **P/Y. PV** is the present value, the initial amount. **P/Y** is the number of payments per year. Remember to press  $\sqrt{|\mathbf{R}|}$  after entering each value.

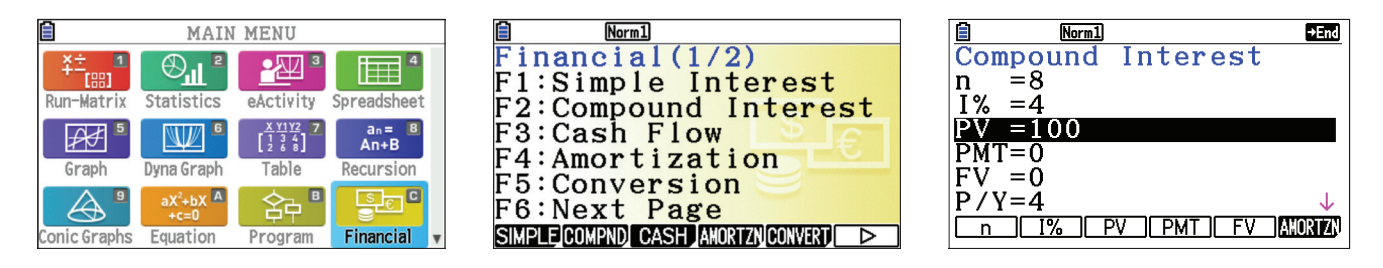

To compute the future value, press  $\overline{F5}$  (FV). The negative sign is correct, as a reasonable interpretation is that \$100 was deposited and \$108.28 can be withdrawn. This value agrees with the previous result from the Recursion menu.

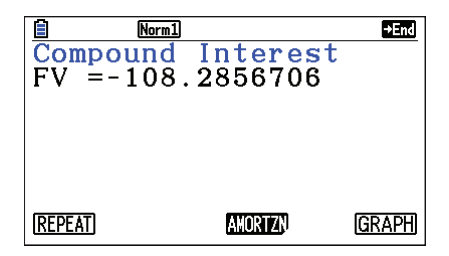

2. Determine how long it will take for the account to double in value to \$200.00.

To determine how long it will take for the account to double in value to \$200.00, press  $F1$  (REPEAT). For FV, enter  $\Box$  0 0  $\Box$  ( $\Box$ ), then press  $F1$  (n). This value agrees with the previous result from the Equation menu.

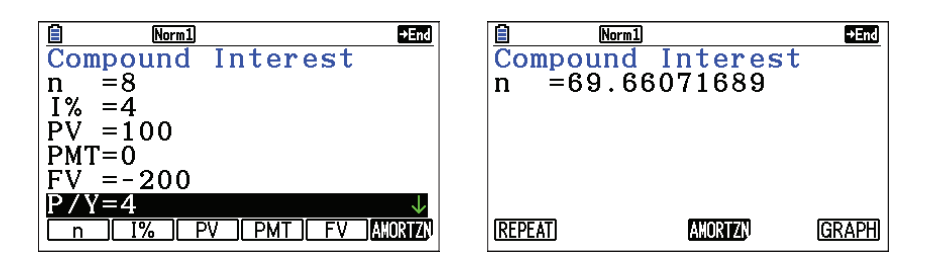

#### CONIC **GRAPHS**

#### CONIC GRAPHS IMAGE BACKGOUND

1. What is an equation for a circle in the image?

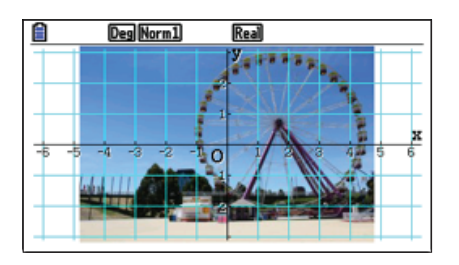

From the Main Menu, press  $\boxed{9}$ . To select a background, press  $\boxed{\text{SHT}}$  (MENU) (SET UP). Scroll to **Background** and press  $F3$  (OPEN). Highlight the **CASIO** folder and press  $F1$  (OPEN).

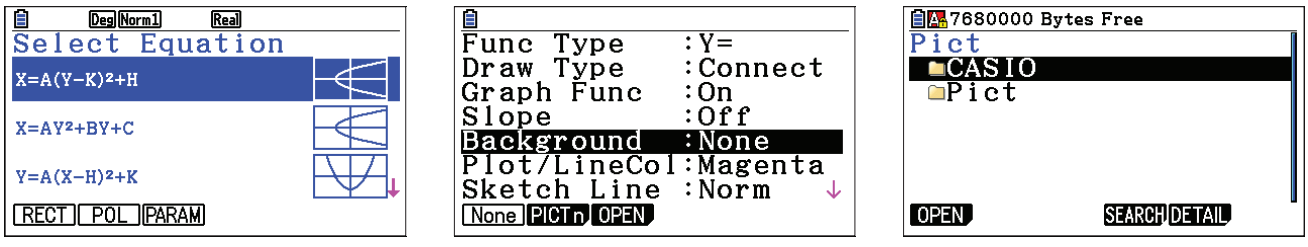

Scroll down to the g3p folder and press  $F1$  (OPEN). Scroll down to **Amusem~1.g3p** and press  $F1$  (OPEN).

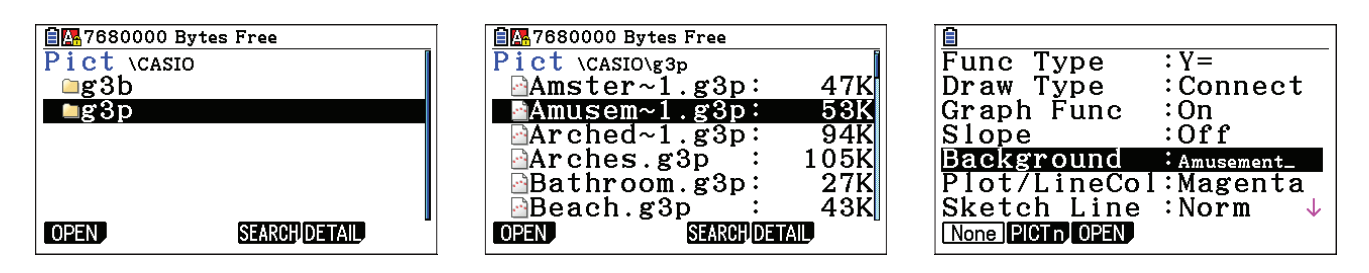

Press  $\boxed{\text{EXT}}$ . Scroll down to the equation for the circle and press  $\boxed{\text{exe}}$ . To change the color, press  $\boxed{\mathsf{SHFT}}$   $\boxed{\mathsf{5}}$  (FORMAT)  $\boxed{\mathsf{3}}$  (Red).

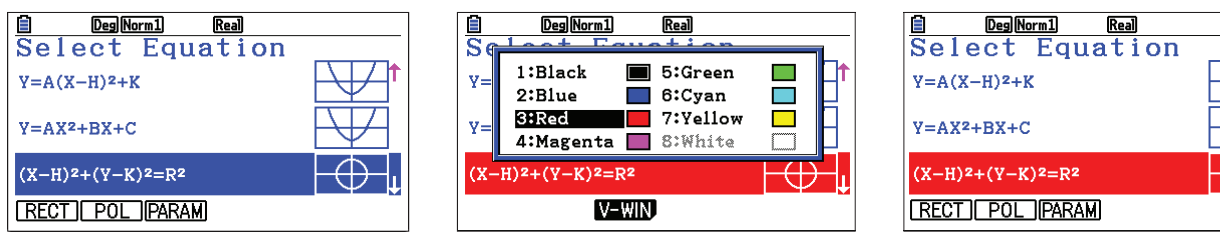

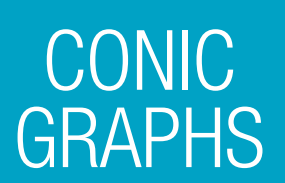

Press  $F1$  (MODIFY). Modify the coefficients to find a good model.

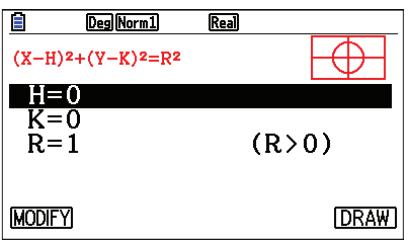

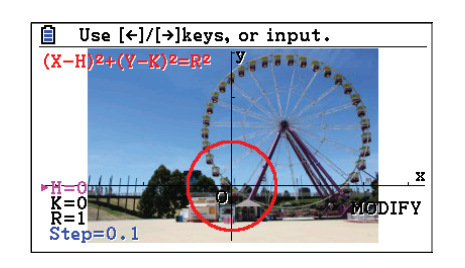

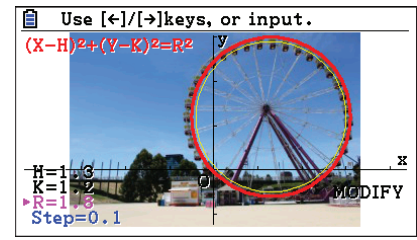

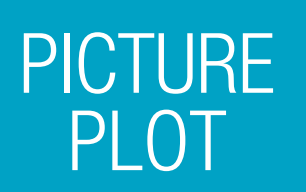

As an alternate to Modify, the PRIZM™ *fx*-CG50 allows you to plot points on a image and use regression to find a model.

1. What is an equation for a line in the image?

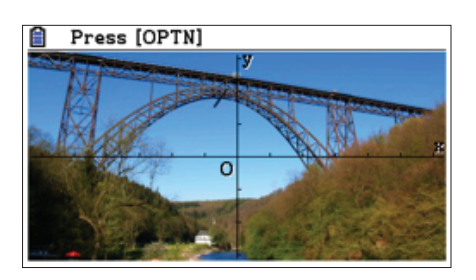

From the Main Menu, press  $\lceil \bigcap \{1\} \rceil$ . To open the image, press  $\lceil \bigcap \{P\} \rceil$  (FILE)  $\lceil \bigcap \{OPEN\} \rceil$ .

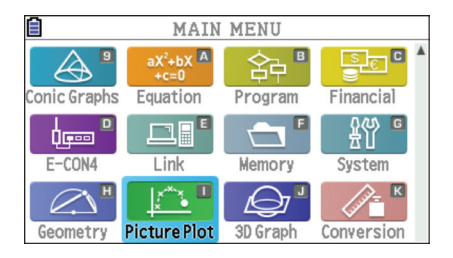

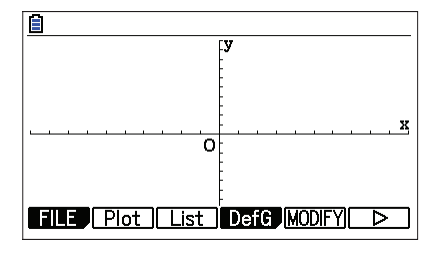

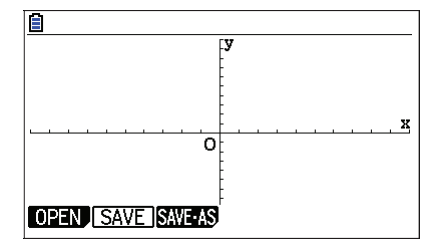

Highlight the CASIO folder and press  $F1$  (OPEN). Scroll down to the g3p folder and press  $F1$  (OPEN).

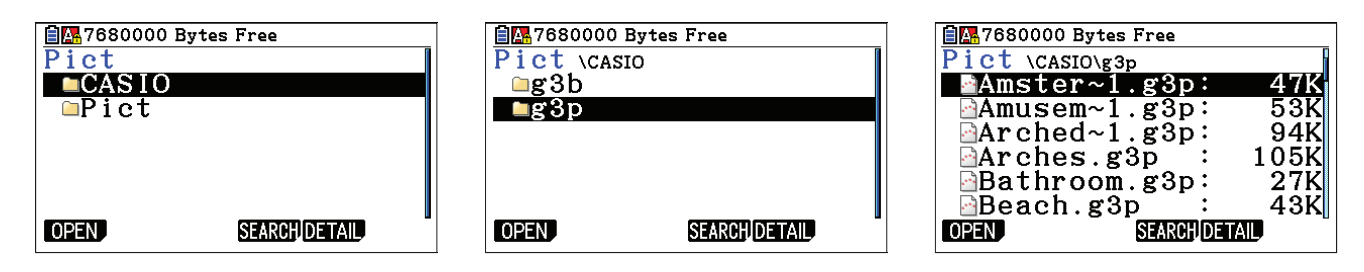

Scroll down to **Bridge.g3p** and press  $F1$  (OPEN). To plot points, press **OPTN**  $F2$  (Plot).

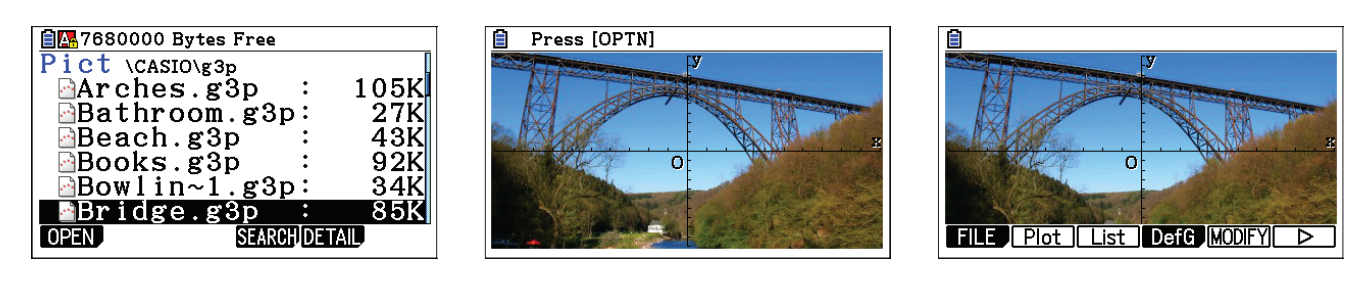

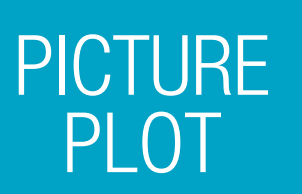

Use the direction wheel to move the arrow to a point on the line. Press **EXE** to mark the point. Continue to mark several additional points. When done, press  $\overline{[EXT]}$ . To perform a regression, press  $\overline{[F6]}$  ( $\triangleright$ )  $\overline{[F2]}$  (REG).

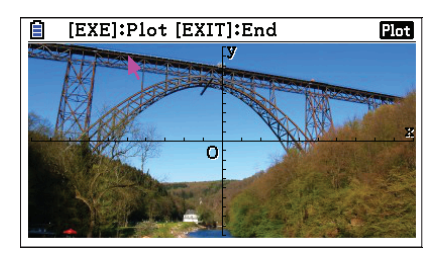

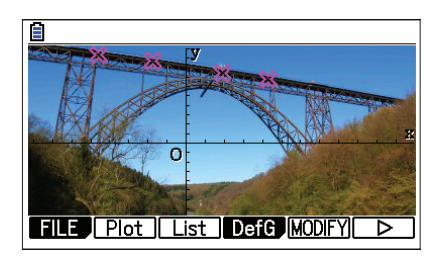

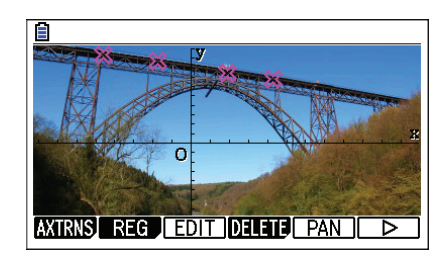

For linear regression, press  $F1(X)$  and select either form. Here,  $F2(a+bx)$  is used.

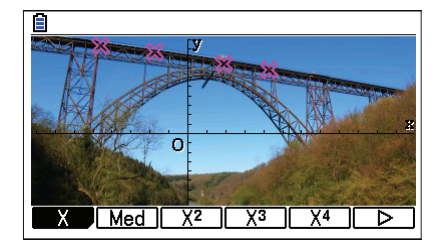

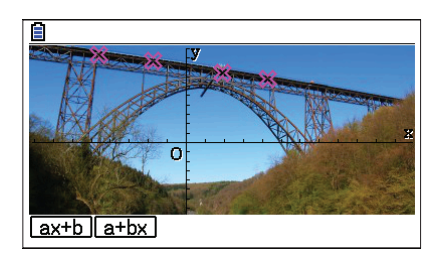

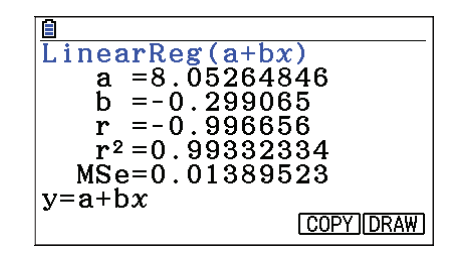

To save the result, press  $\boxed{F5}$  (COPY). The display is improved if the graph is not blue, so scroll to **Y2** and press  $\boxed{\text{exe}}$ . Press (DRAW) to view the equation of the line. The graph is drawn but as a thin blue line.

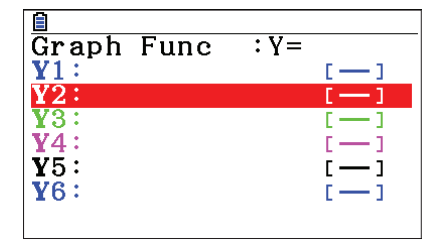

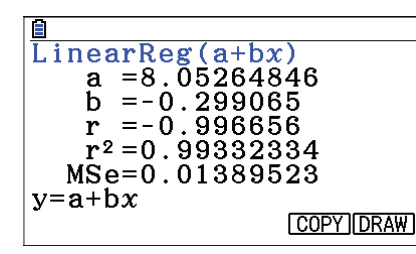

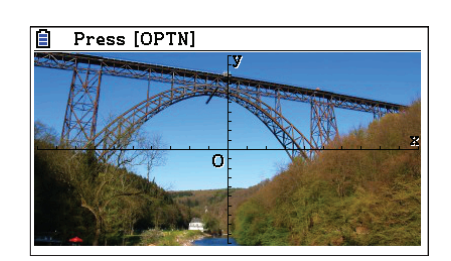

To draw the graph that was saved, press  $\overline{OPTN}$   $\overline{F4}$  (DefG)  $\overline{F6}$  (DRAW).

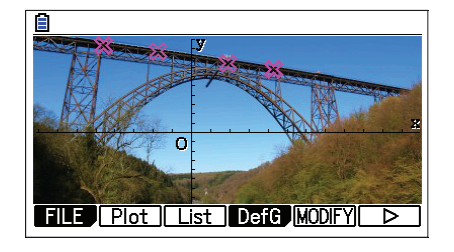

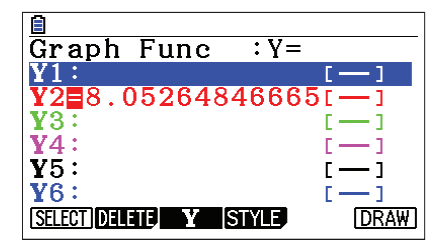

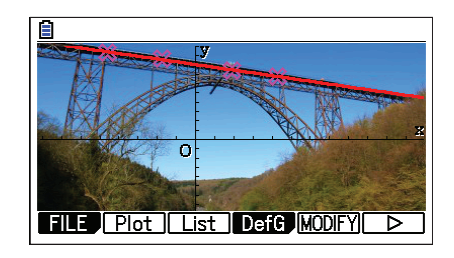

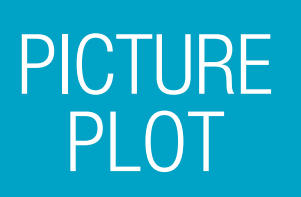

In a similar manner, a quadratic model can be used for another portion of the bridge.

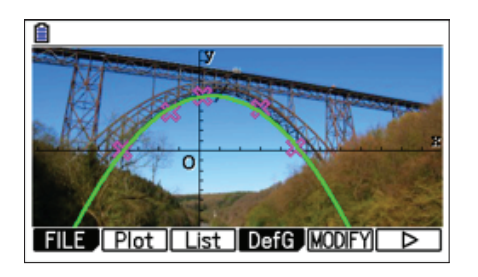

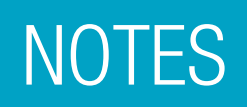

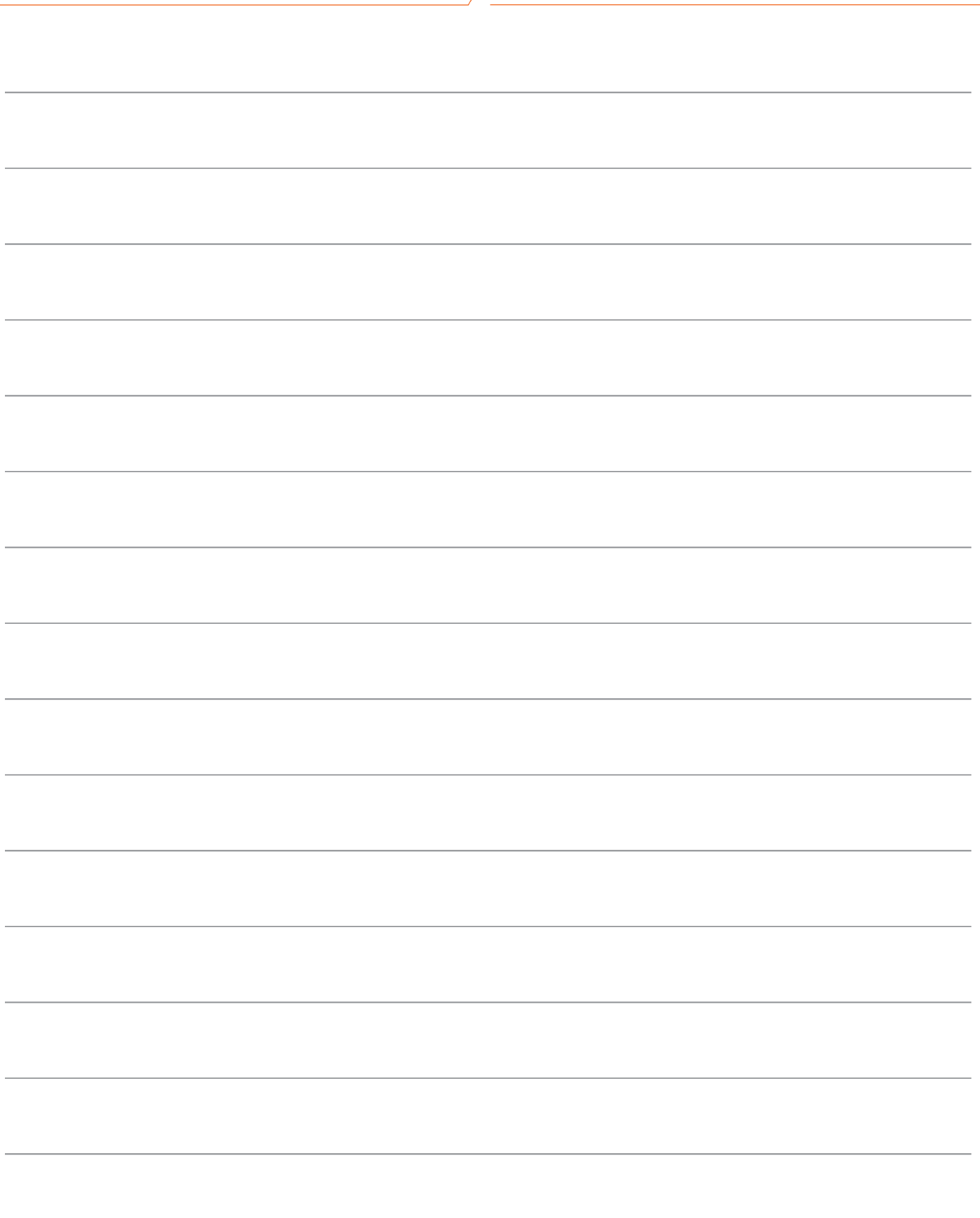

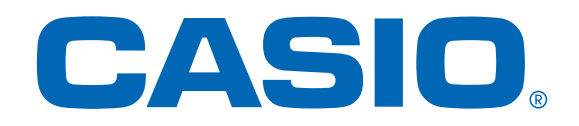

#### **http://edu.casio.com/**

Worldwide education website for teachers and students

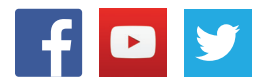

Free Manuals Download Website [http://myh66.com](http://myh66.com/) [http://usermanuals.us](http://usermanuals.us/) [http://www.somanuals.com](http://www.somanuals.com/) [http://www.4manuals.cc](http://www.4manuals.cc/) [http://www.manual-lib.com](http://www.manual-lib.com/) [http://www.404manual.com](http://www.404manual.com/) [http://www.luxmanual.com](http://www.luxmanual.com/) [http://aubethermostatmanual.com](http://aubethermostatmanual.com/) Golf course search by state [http://golfingnear.com](http://www.golfingnear.com/)

Email search by domain

[http://emailbydomain.com](http://emailbydomain.com/) Auto manuals search

[http://auto.somanuals.com](http://auto.somanuals.com/) TV manuals search

[http://tv.somanuals.com](http://tv.somanuals.com/)